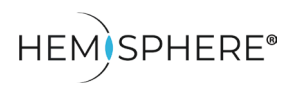

Operating Cameras and Alarms on Site and Building Plans

The **HEMISPHERE® SeMSy® Map Application** combines a **Surveillance** tab with a map view. Cameras are entered on a building or site plan and can be connected in the splits via corresponding camera type-related icons for display. The basic map application provides operators with an overview of all camera locations, simultaneously shows operational device states and allows quick camera connections in individual splits.

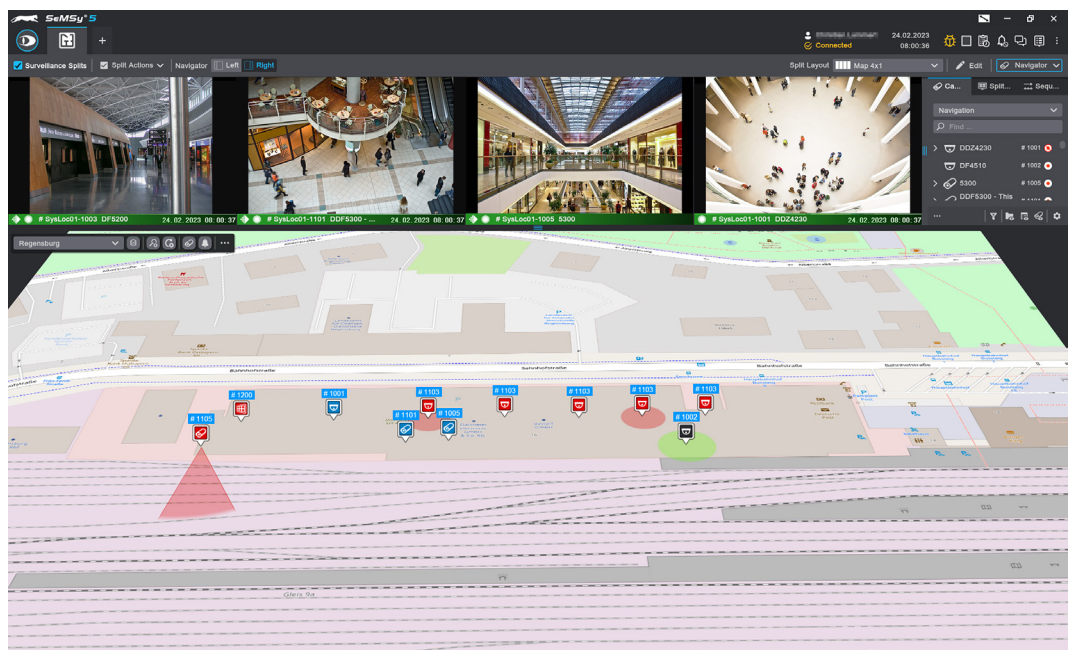

Fig. 1-1

The HEMISPHERE® SeMSy® Map Application can be extended with two licensed add-ons:

- HEMISPHERE® SeMSy® CAD / DWG Map Extension This extension makes it possible to import CAD files (e.g. detailed building plans with multiple layers) into SeMSy® Map and configure them for use according to individual requirements.
- HEMISPHERE® SeMSy® Active Elements Map Extension With this extension it is allowed, in addition to camera objects, to display active elements (e.g. access controls, locking systems, fire detectors, etc.) on a map and to control them according to their functionality.

This quick guide provides an overview of the basic operation of the HEMISPHERE® SeMS® Map Application:

The configuration of different maps, application settings and the additional functions and options of the previously mentioned map extensions are covered in the configuration document.

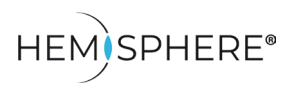

Operating Cameras and Alarms on Site and Building Plans

### **Map Operation**

A map view can be moved and rotated in all directions. It can be zoomed in and out. Use the functions as follows:

#### **Move**

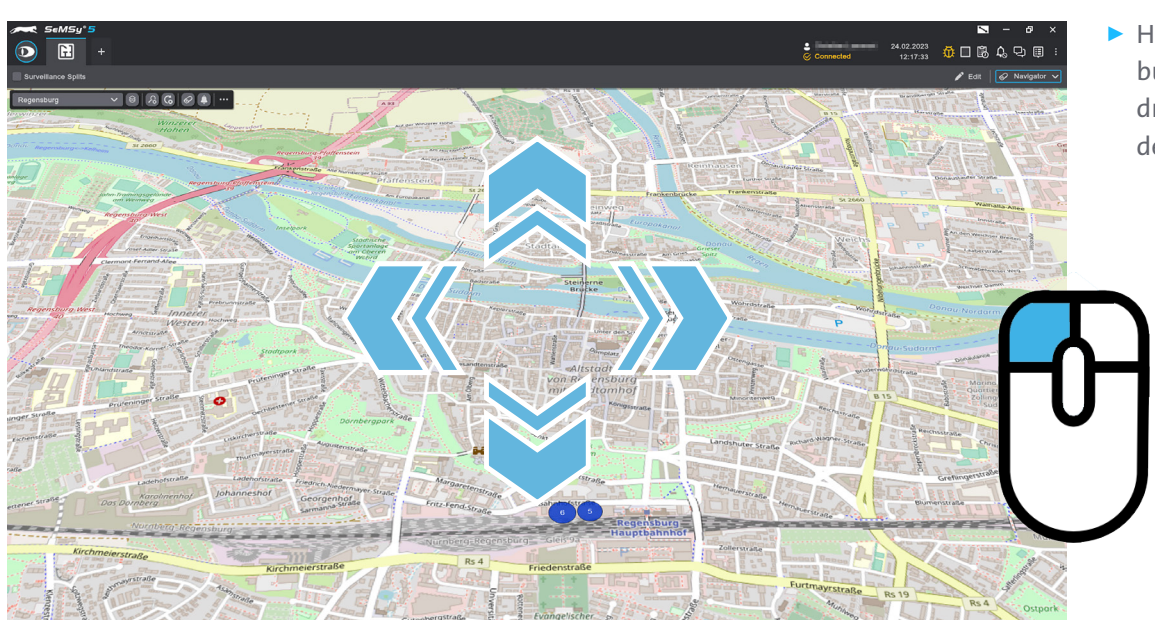

▶ Hold down the left mouse button and drag and drop the map view to the desired section.

#### Fig. 1-2

#### **Rotate**

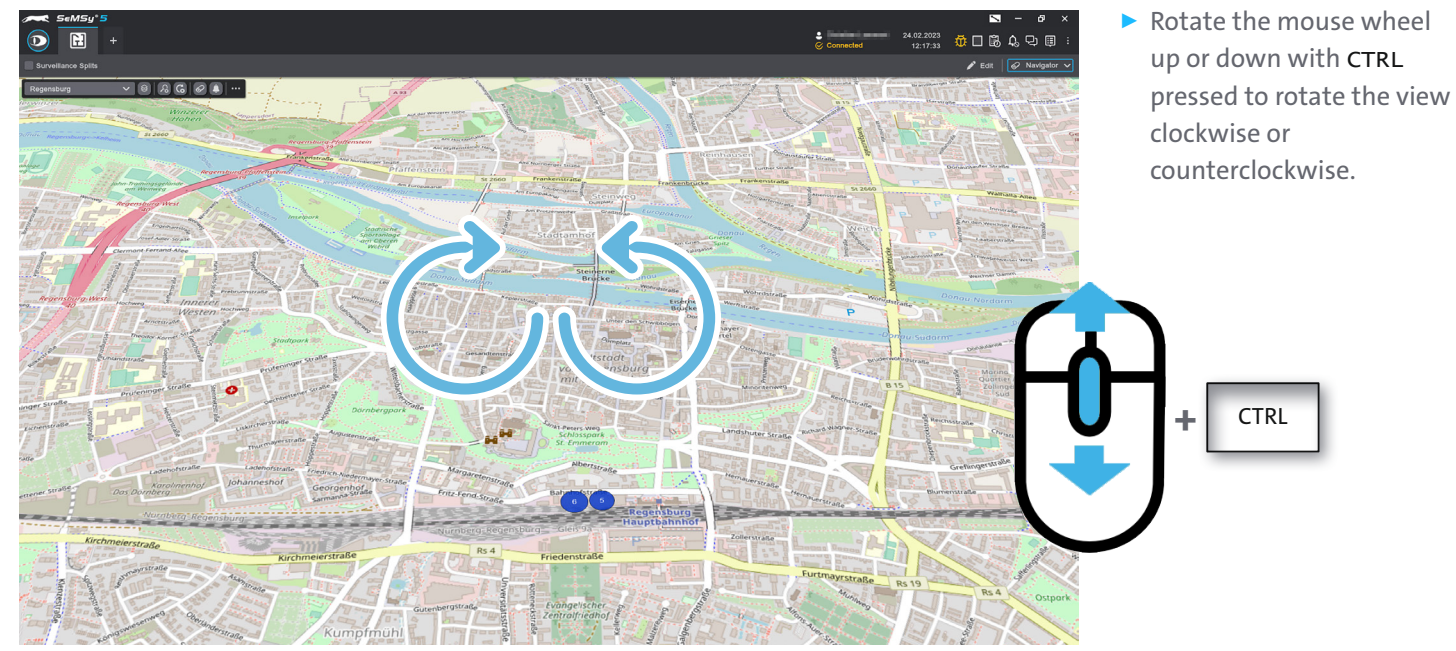

Fig. 1-3

П

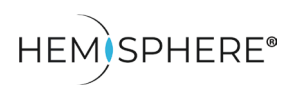

Operating Cameras and Alarms on Site and Building Plans

#### **Zoom**

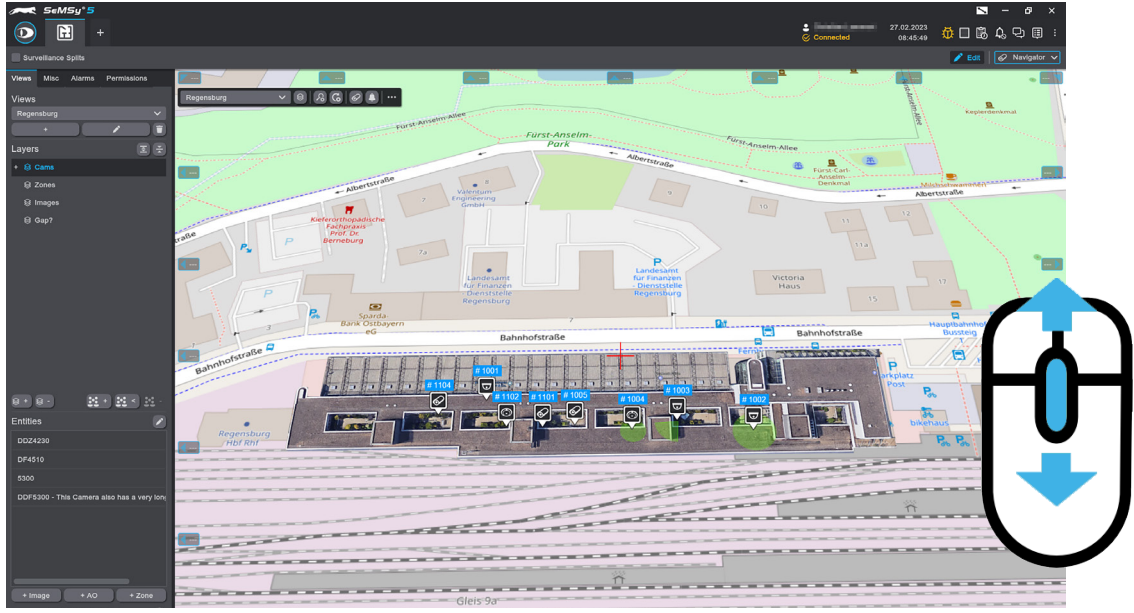

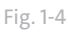

#### **Top Menu**

The top menu is always displayed at the top left of a map view. In this menu bar, the selected map view is named and various map functions and display options are available.

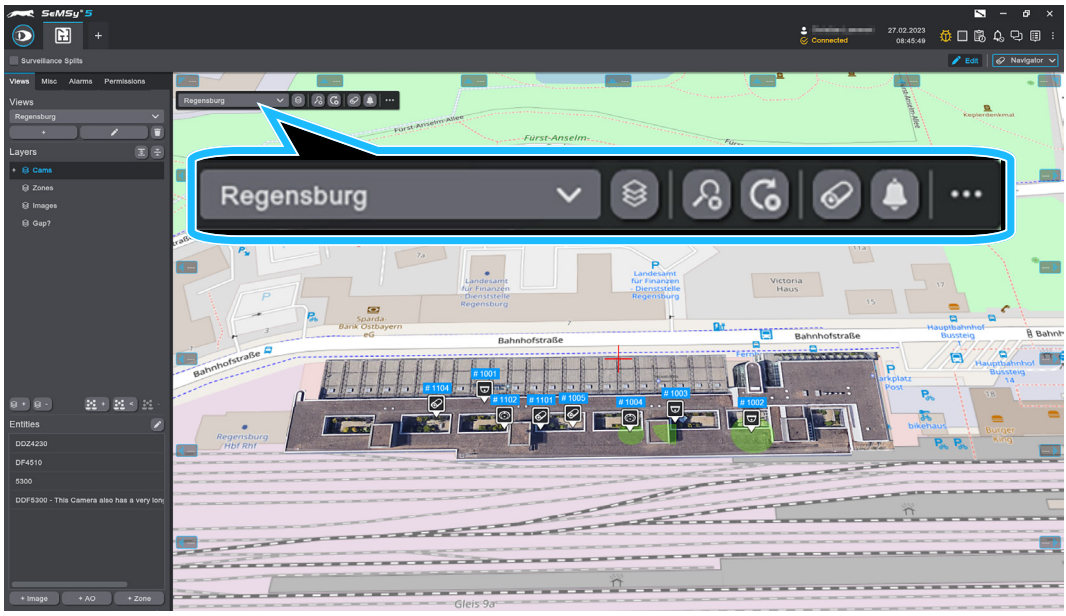

Fig. 1-5

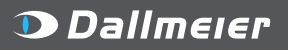

Ò

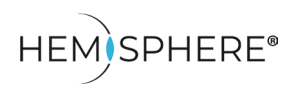

Operating Cameras and Alarms on Site and Building Plans

■ Change Map View:

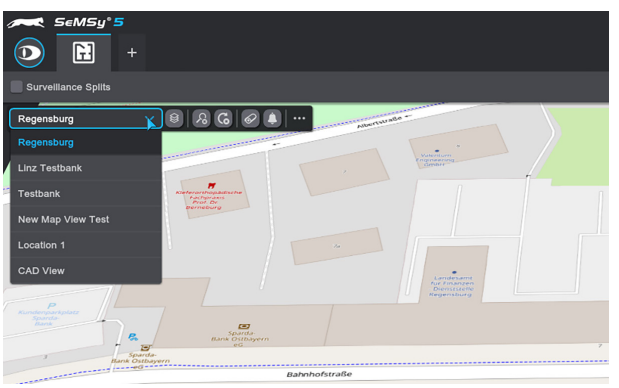

▶ Expand the **Views** drop down menu and select the desired map view.

The selected map view is loaded and displayed.

Fig. 1-6 Detail: Map view drop down menu

■ Function Buttons

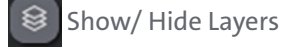

Reset Zoom

Reset Rotation

Automatically center the Map on the Camera of the Active Split

- Automatically center the Map to new Alarms
- Options

**D** Dallmeier

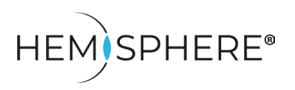

Operating Cameras and Alarms on Site and Building Plans

### **User Interface**

The **Map** application user interface can be divided into two operating parts by enabling the check box **Surveillance Split**: Video splits are displayed at the top, the current map view is displayed at the bottom.

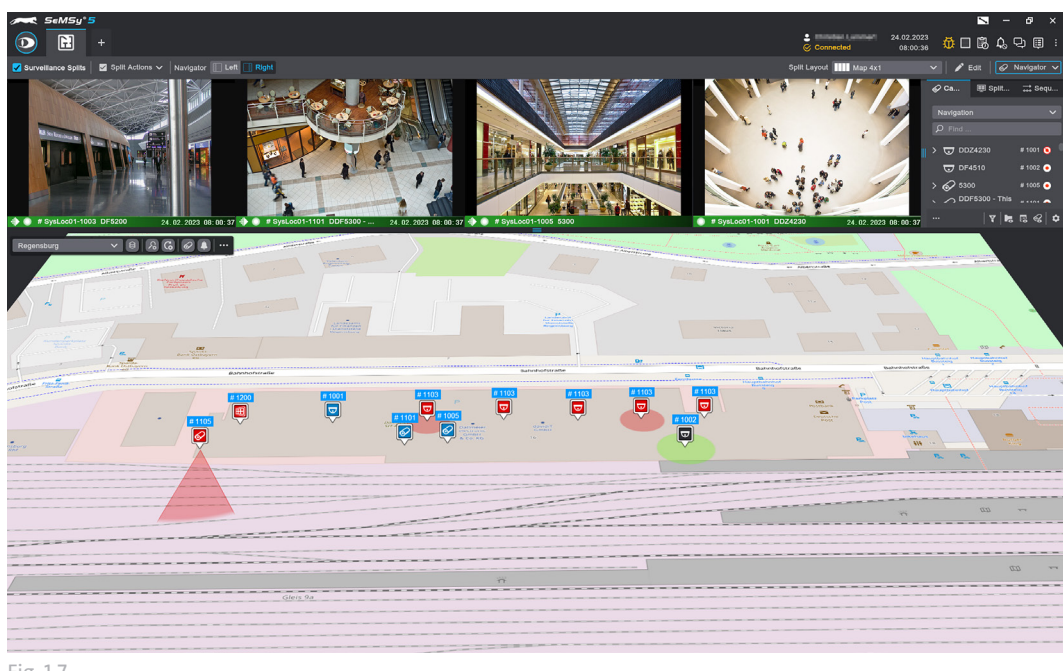

Top: Video splits display in 4×1 layout Bottom: Map view

This is the default layout of the **Map** application.

Fig. 1-7

The user interface of the **Map** app can be designed according to your own requirements:

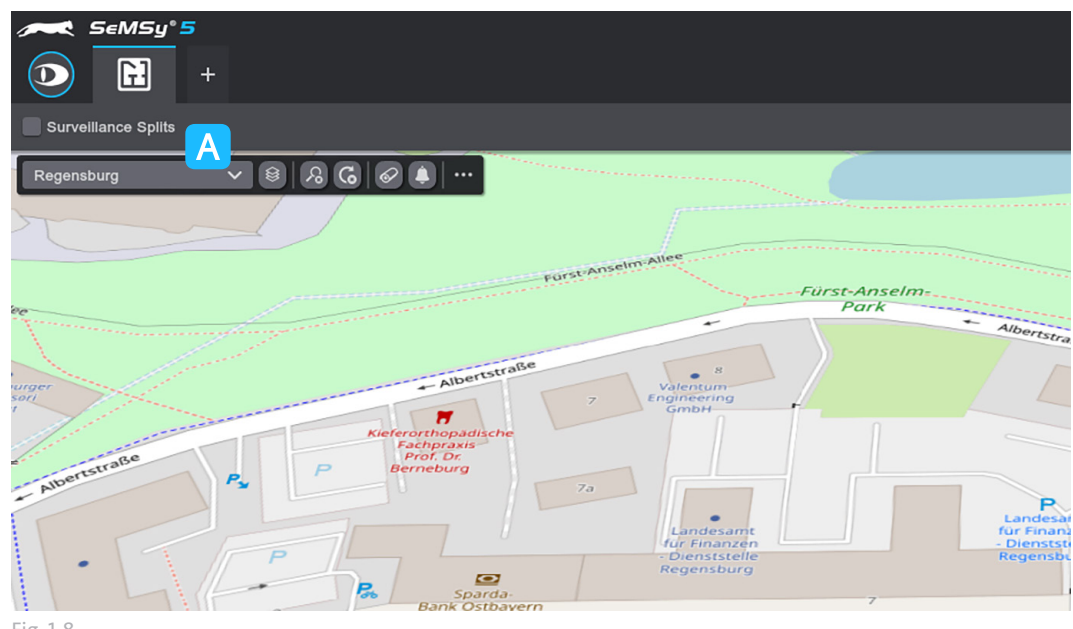

▶ Disable the **Surveillance Splits** checkbox **A** in the menu bar to hide the splits section and only display the map.

Note that cameras connected in the splits are disconnected when the split area is hidden.

Fig. 1-8

The two operating panels video splits and map view can be customized in their respective sizes at any time:

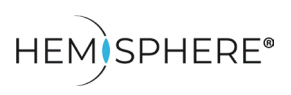

Operating Cameras and Alarms on Site and Building Plans

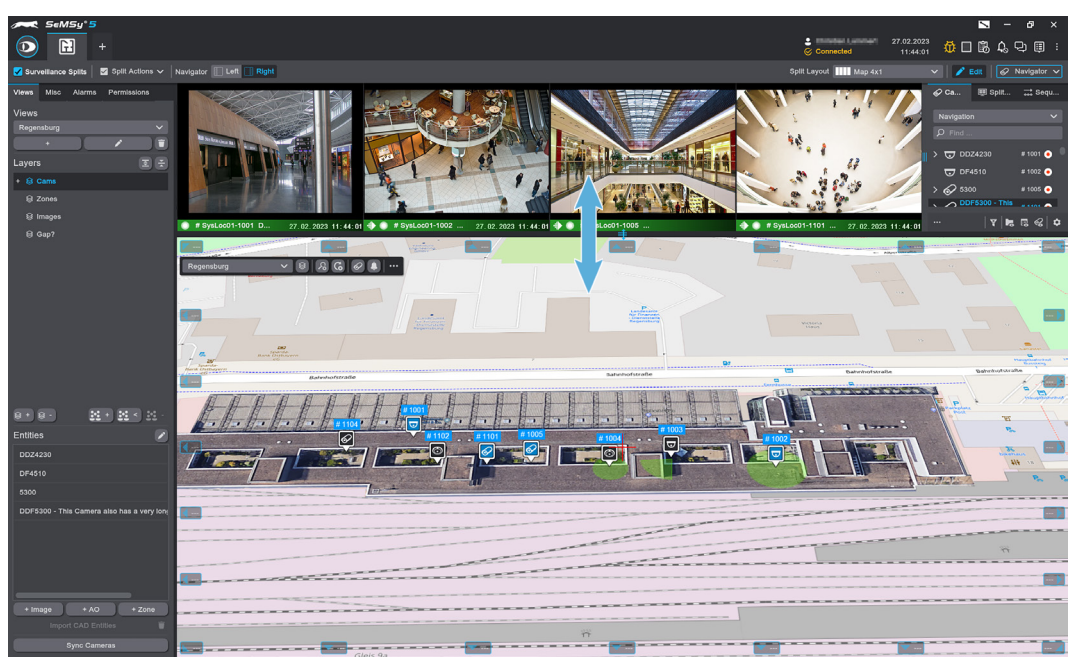

Fig. 1-9

▶ Drag and drop the handle between the areas up or down until the areas reach the desired size.

In this way, the split display of camera streams can be quickly adapted to different situations.

#### **Camera Icons**

Camera icons show the locations of cameras on maps and building plan. The icons provide additional information on camera type, current operating mode, split connections and alarm notifications.

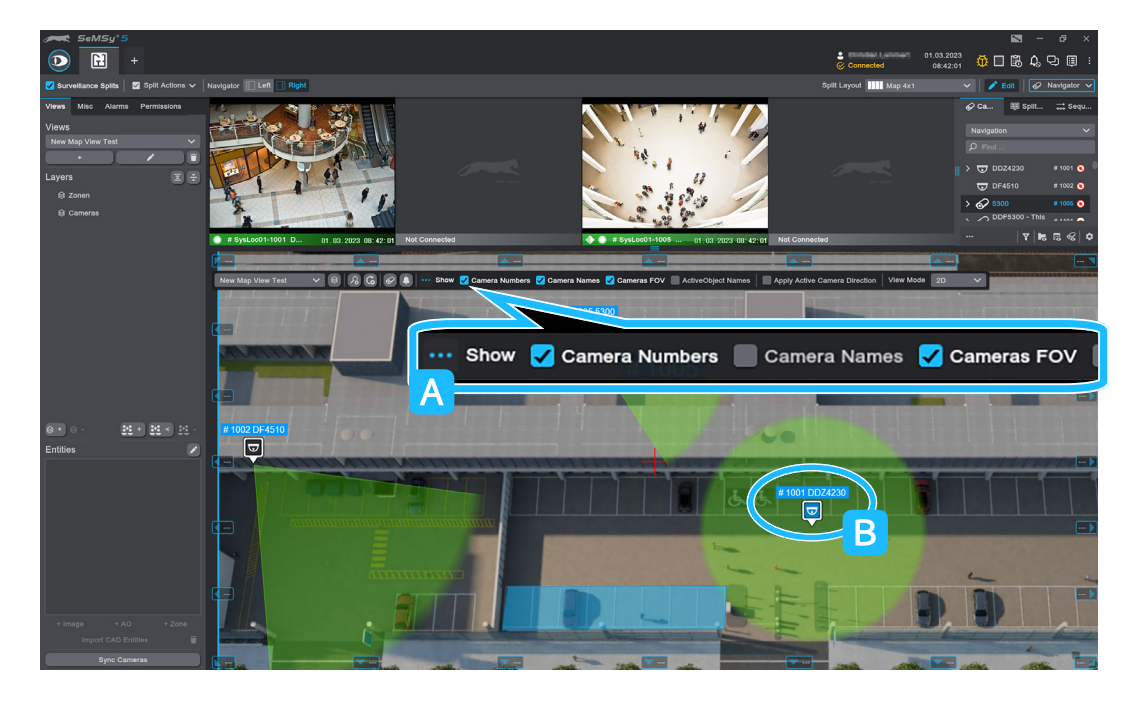

Encoder number and name can be displayed at the camera icons .This can be set in the **Options** A section of the Top Menu.

- $\triangleright$  Click  $\blacksquare$  A to expand the **Options** menu.
- $\blacktriangleright$  Enable the checkboxes **Show Encoder Numbers** and/or **Show Encoder Names** to turn on the camera information.

In addition, the camera number and name are always displayed as a tooltip **B** on the selected icon.

Fig. 1-10

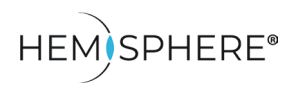

Operating Cameras and Alarms on Site and Building Plans

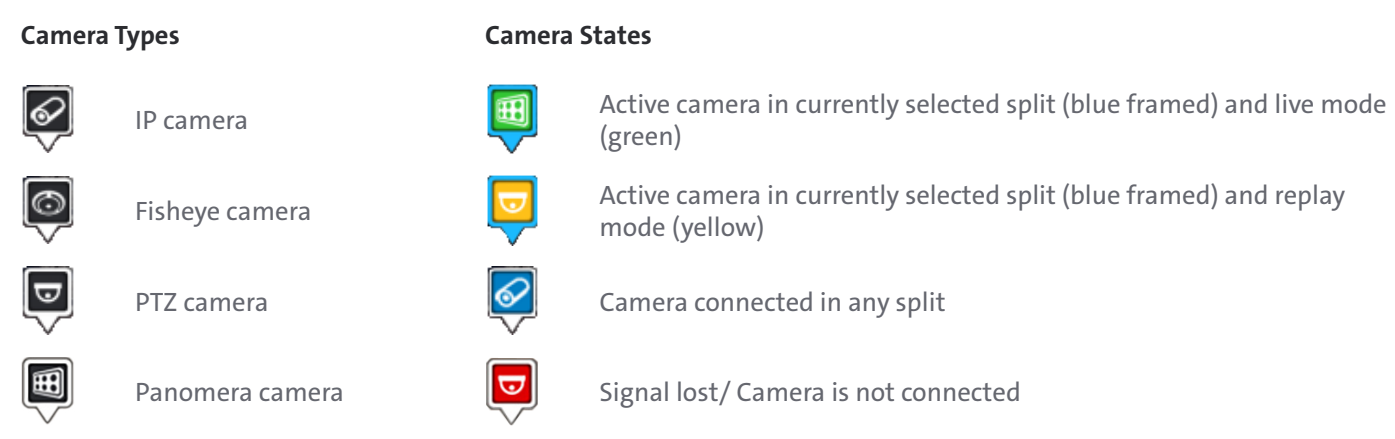

#### **Alarm Notification Icons**

 $\Box$  If an alarm notification is received, the camera icon changes to the alarm image.

The icon flashes colored on the map view in the corresponding criticality level.

Camera views can be displayed in a split by moving the corresponding icon via drag and drop into the desired split. For more information see descriptions in section "Connect Cameras" on page 9.

In addition, camera icons in the alarm state support a dialog for further evaluation of the alarm notification displayed via left-click on the corresponding camera icon.

For more information see descriptions in section "Operating and Evaluating Alarm Notifications" on page 11

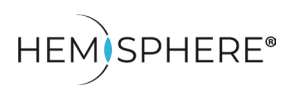

Operating Cameras and Alarms on Site and Building Plans

#### **Camera Field of Views:**

A cameras field of view can be switched on and off in the **Options** menu bar.

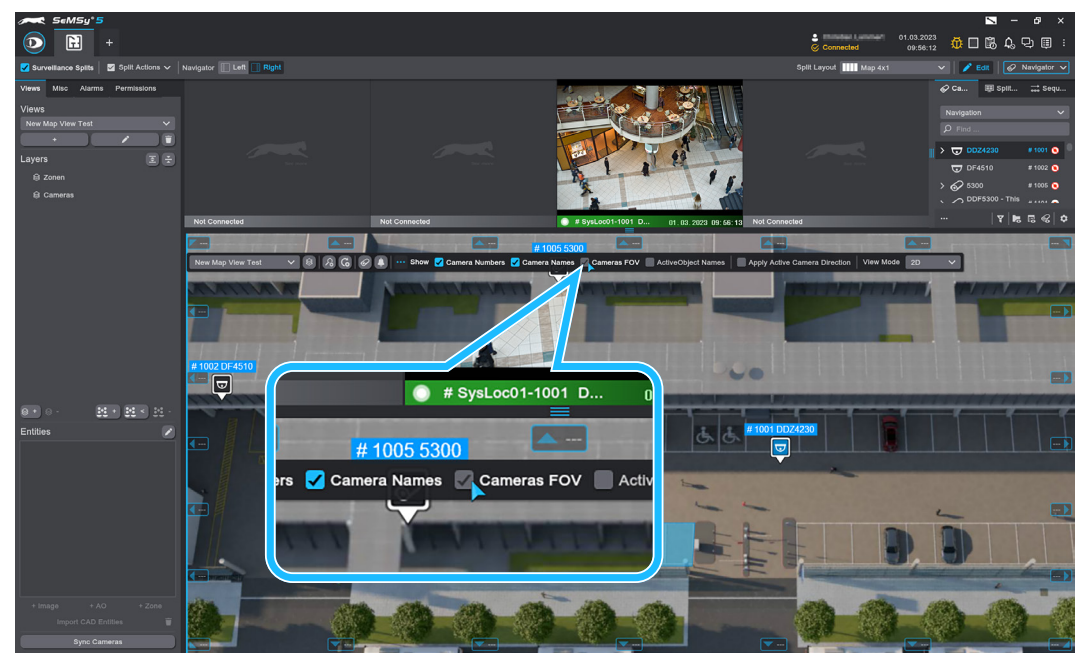

Fig. 1-11

- **EX Click Options**  $\mathbf{r}$  to expand the **Options** menu bar.
- ▶ Enable or disable the check box **Show Cameras FOV** to show or hide camera fields of view in a map view.

Camera fields of view adopt the color of the respective camera operating status (live, replay) and also the respective criticality color of an alarm notification.

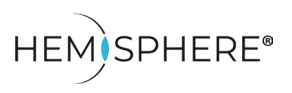

Operating Cameras and Alarms on Site and Building Plans

#### **Connect Cameras**

Cameras whose positions are displayed on a map can be quickly connected in splits like in a **Surveillance** tab. For this purpose, the map can use its own split, but also other Surveillance tabs or external monitor wall monitors.

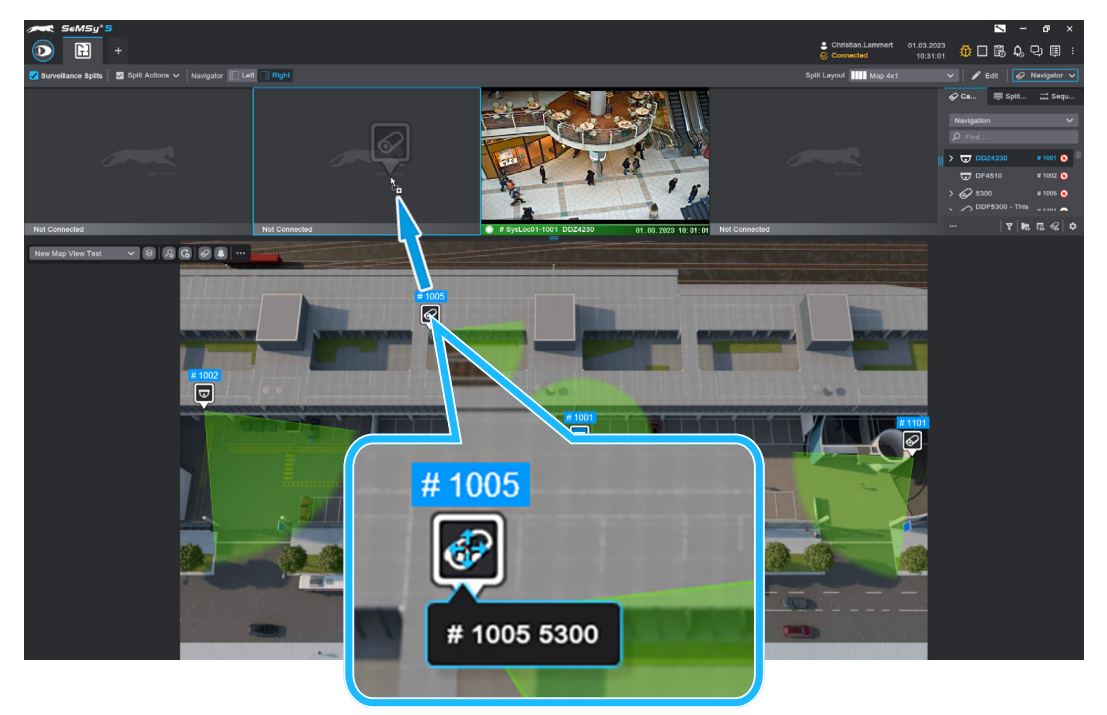

Fig. 1-12

▶ Drag and drop the required camera icon into the desired split.

The live stream of the respective camera is displayed.

Cameras can also be integrated from the map into other **Surveillance** tabs or opened in a new one. For example, if no video splits are used on the map.

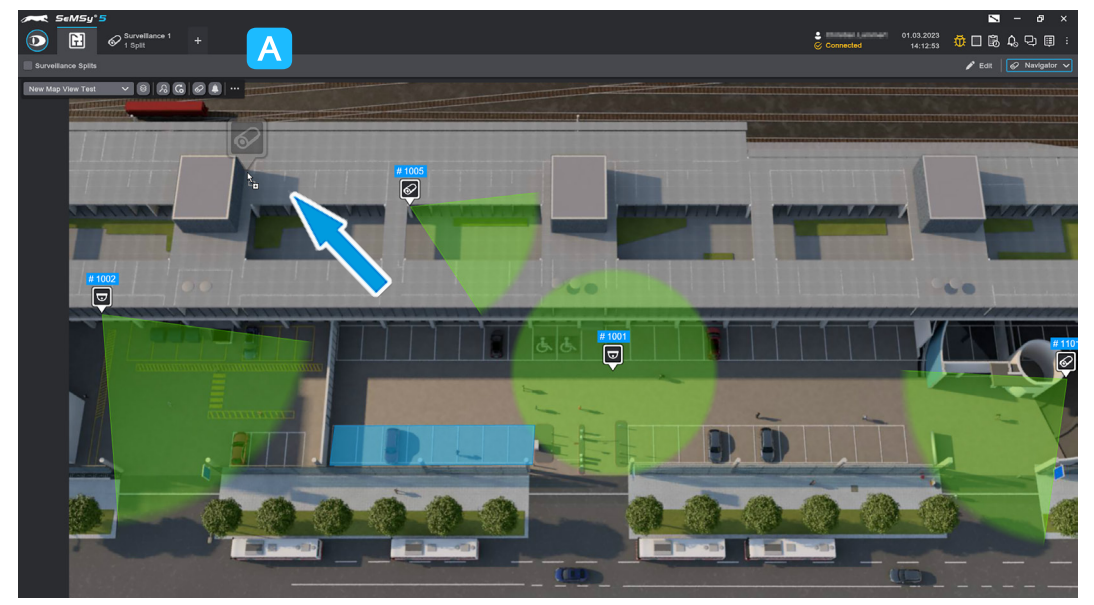

Fig. 1-13

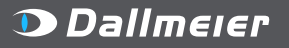

П

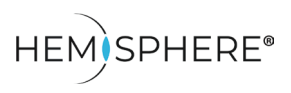

Operating Cameras and Alarms on Site and Building Plans

▶ Drag and drop the desired camera icon into the **Surveillance** tab area **A**.

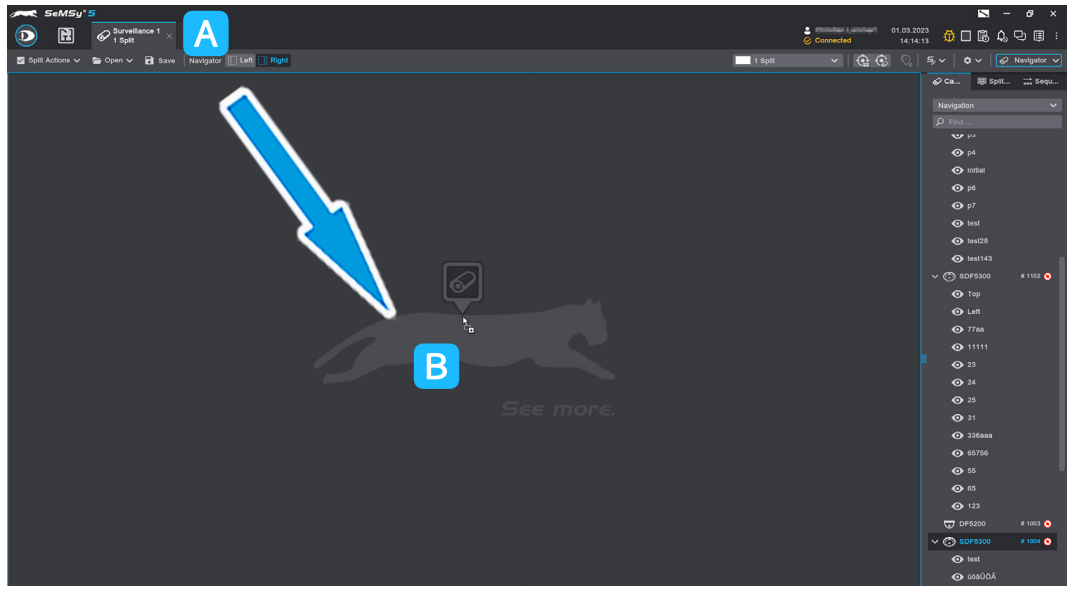

Fig. 1-14

- ▶ Using the mouseover **A**, select the desired **Surveillance** tab or use the **+** plus tab to create a new one.
- $\triangleright$  Then drag the camera icon into the tab or the requested single split window  $\triangleright$  in a multi-split layout.

As soon as you release the camera icon, the camera will be connected in the split.

The camera connection from the map via drag and drop also works in the **Monitor Walls** app in the same way:

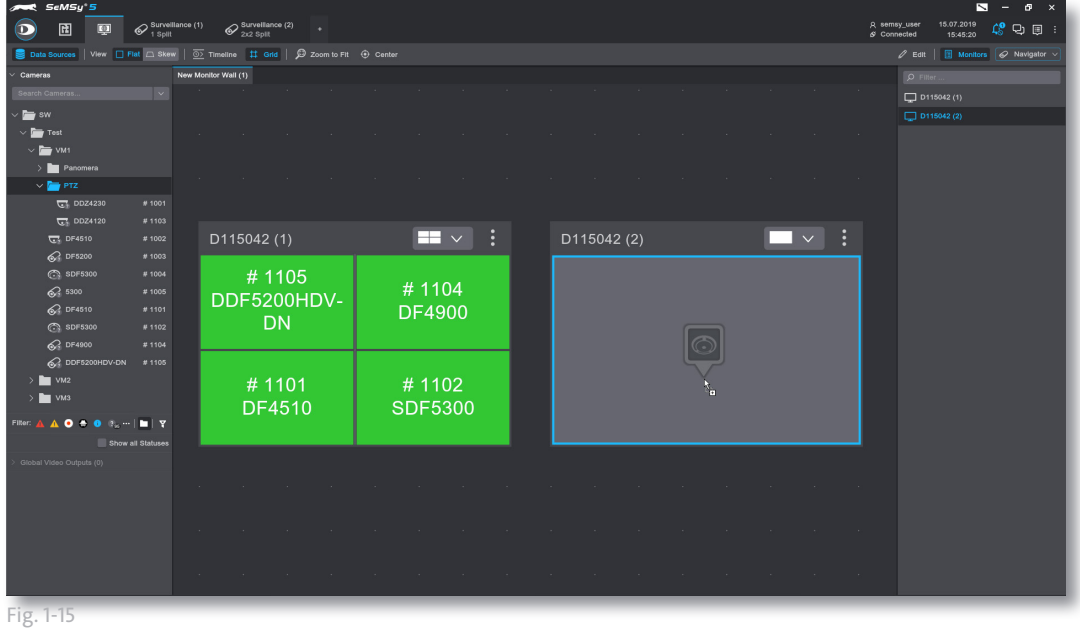

▶ Move the camera icon to the **Monitor Walls** app tab in the tab bar and drag it to the desired split or split window on a monitor.

In this way, cameras can be connected at any time in the video splits on the map, but also on all other viewers (**Surveillance**) and monitorwall monitors of a workstation.

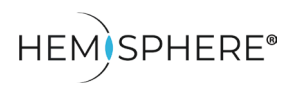

Operating Cameras and Alarms on Site and Building Plans

### **Operating and Evaluating Alarm Notifications**

Cameras which send alarm notifications can be connected in splits and the single alarm events in the timeline can be evaluated in automatic replay mode.

 $\triangleright$  Click on a camera icon in alarm state ( $\|\bigcirc\|$  flashing)  $\|A\|$  to display the related **Alarms** notification dialog:

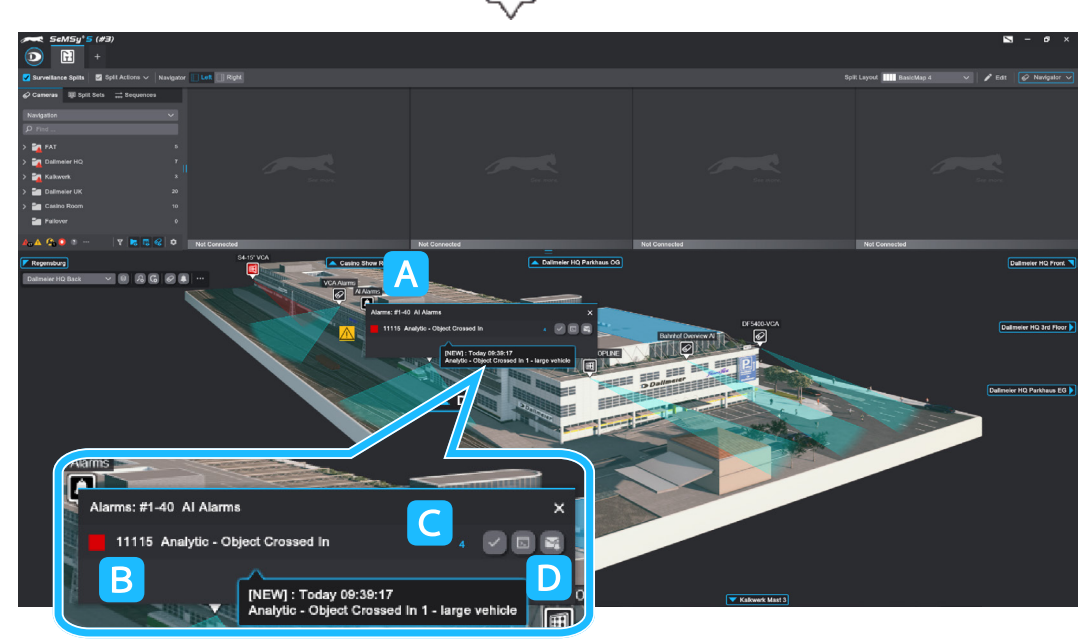

The dialog shows the corresponding alarm notifications. These are listed according to their criticality.

Same message types are grouped under their category  $\bf{B}$  and their current number displayed accordingly C.

In addition, the notification using the action buttons D can be evaluated further (see below).

Fig. 1-16 Example alarm notification for image comparison event with warning criticality (yellow)

▶ Proceed as described in the following section to evaluate the notification.

Moving the mouse pointer over an alarm notification displays the single alarm event in pop up dialog.

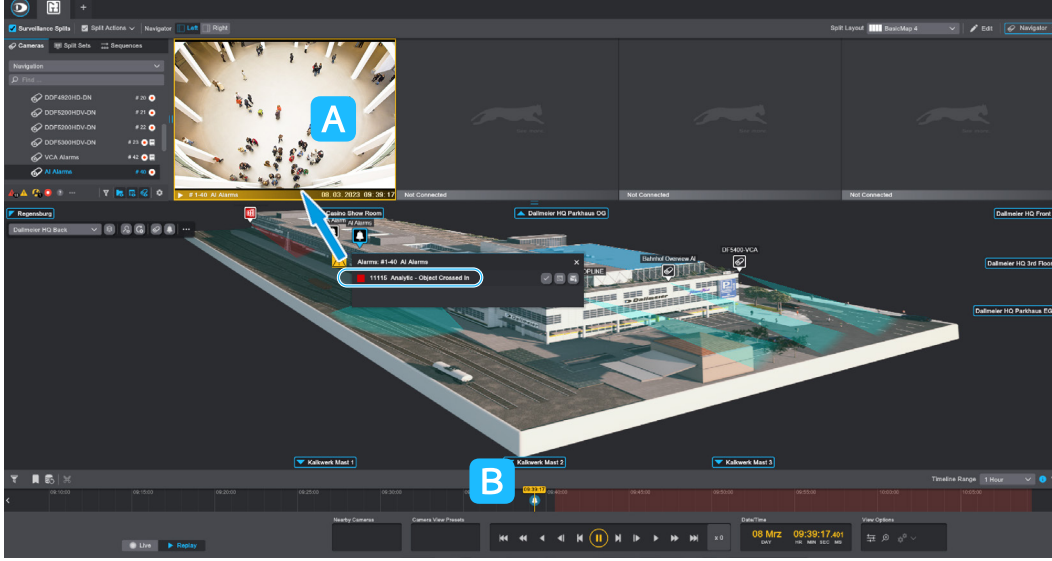

The timeline is automatically displayed in the lower part of the program window as soon as an alarm camera is connected in a split.

Fig. 1-17

▶ Drag the alarm category from the notification dialog into a split, to evaluate the alarm events via the timeline. The split is activated in replay mode  $\overline{A}$ .

The latest alarm event is automatically highlighted and displayed in the timeline  $B$ . If several alarm events occur, the timeline can be divided into smaller steps for a better overview:

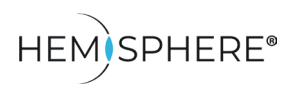

Operating Cameras and Alarms on Site and Building Plans

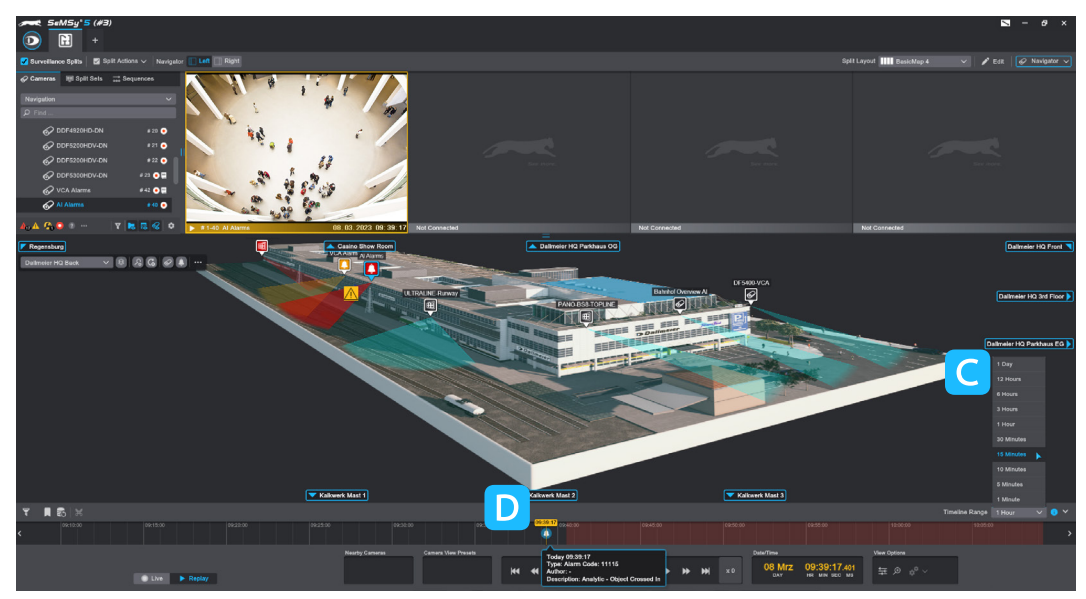

Fig. 1-18

▶ Open the **Timline Range** dropdown menu C and select a suitable time division, to display the individual alarm events more clearly D.

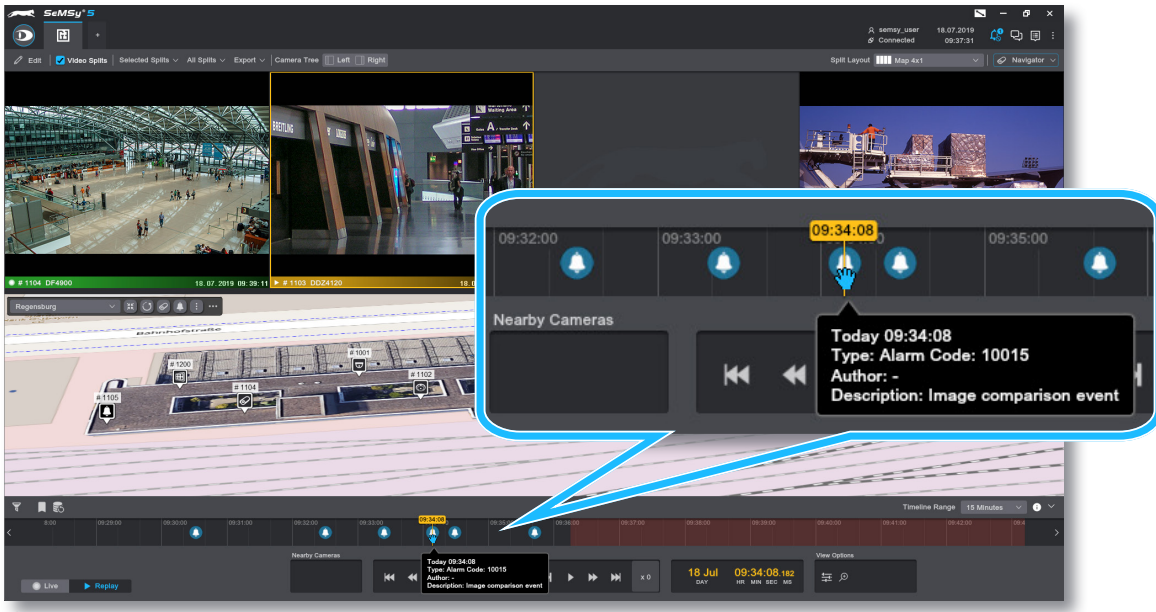

Fig. 1-19

- $\triangleright$  Click an alarm event in the timeline to display the image in the split.
- $\blacktriangleright$  Review the events individually if required.

Ō

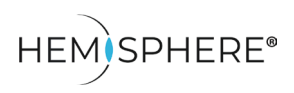

Operating Cameras and Alarms on Site and Building Plans

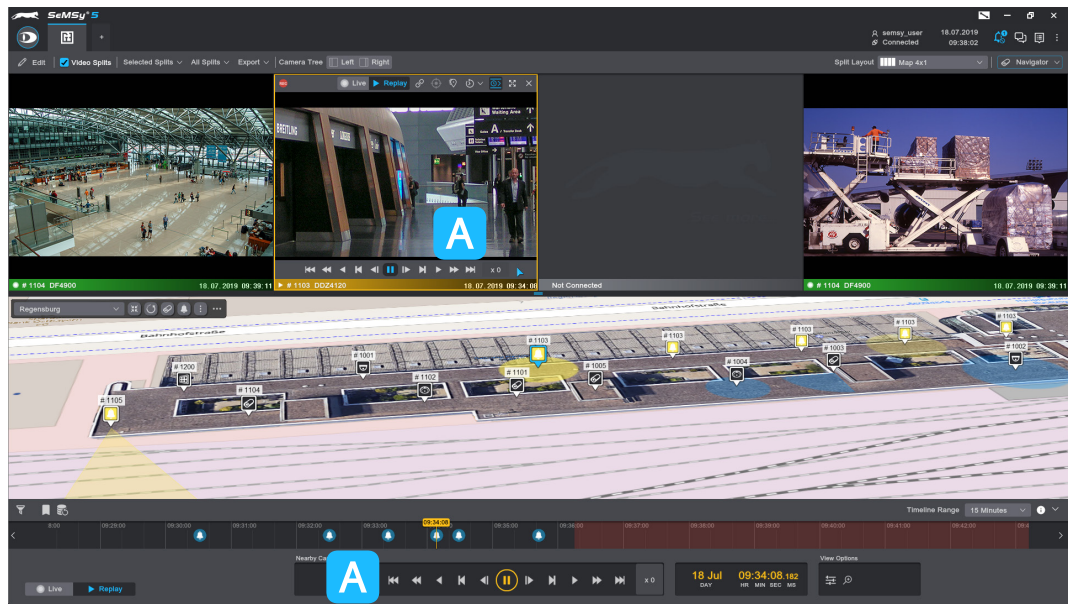

Fig. 1-20

 $\triangleright$  Use replay controls on timeline or in the split  $\overline{A}$  to further evaluate the track between alarm events, if required.

After evaluating close the alarm events, to return to the default view.

#### **Disconnect Split**

- ▶ Click the **x** button in the on-screen split menu to disconnect the camera from the split completely.
- ▶ Alternatively, right-click in the split to open the context menu and select the option **Disconnect**.

#### **Close Timeline**

- ▶ Click the mouse wheel button or middle mouse button in a connected or disconnected split if you want to close the timeline.
- ▶ Alternatively, click the arrow button in the upper right corner of the timeline to hide it again.

#### **Switch Operation Mode**

▶ Click the **Live** button on the timeline or in the on-screen menu of the split to switch from **Replay** mode back to **Live** mode on the camera.

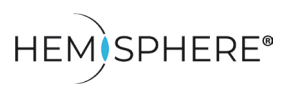

Operating Cameras and Alarms on Site and Building Plans

#### **Quick Confirmation of Alarm Notifications**

The alarm dialog of a camera offers the possibility to confirm multiple alarm messages of the same type at once.

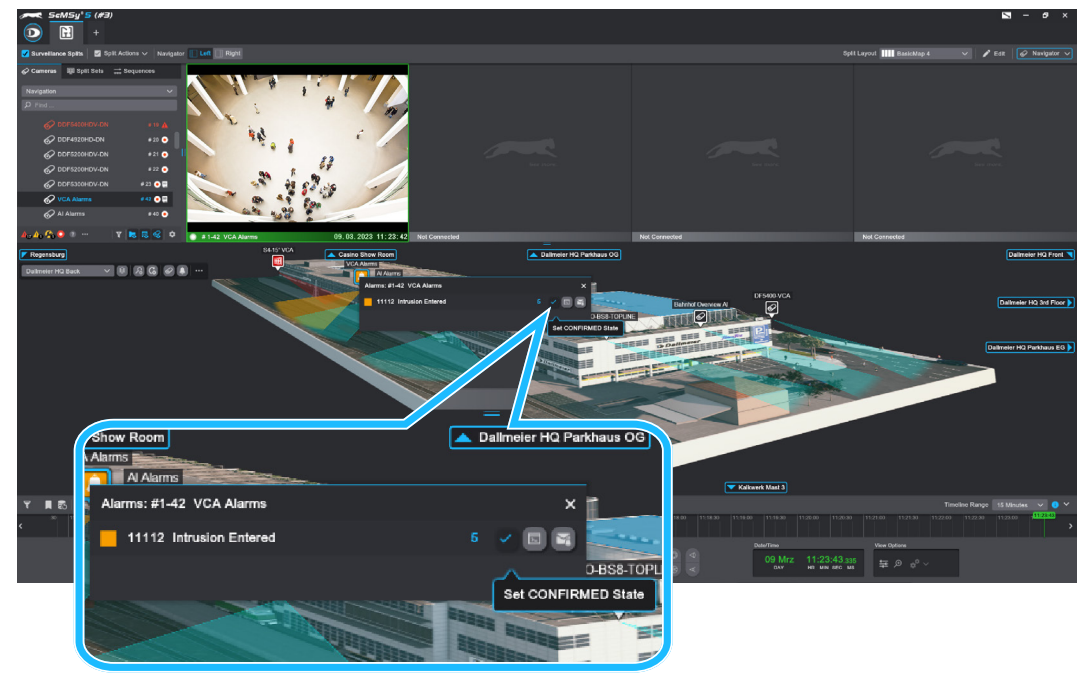

Fig. 1-21

- ▶ Click on a camera icon in alarm state to display the related **Alarms** notification dialog.
- $\triangleright$  Click  $\triangleright$  in the alarm notifcation dialog to confirm the selected alarm messages.

#### **Open Latest Alarm Event in Alarm Process View**

The alarm dialog of a camera offers the possibility to open the last alarm event of an alarm type category in the **Alarm Process** view.

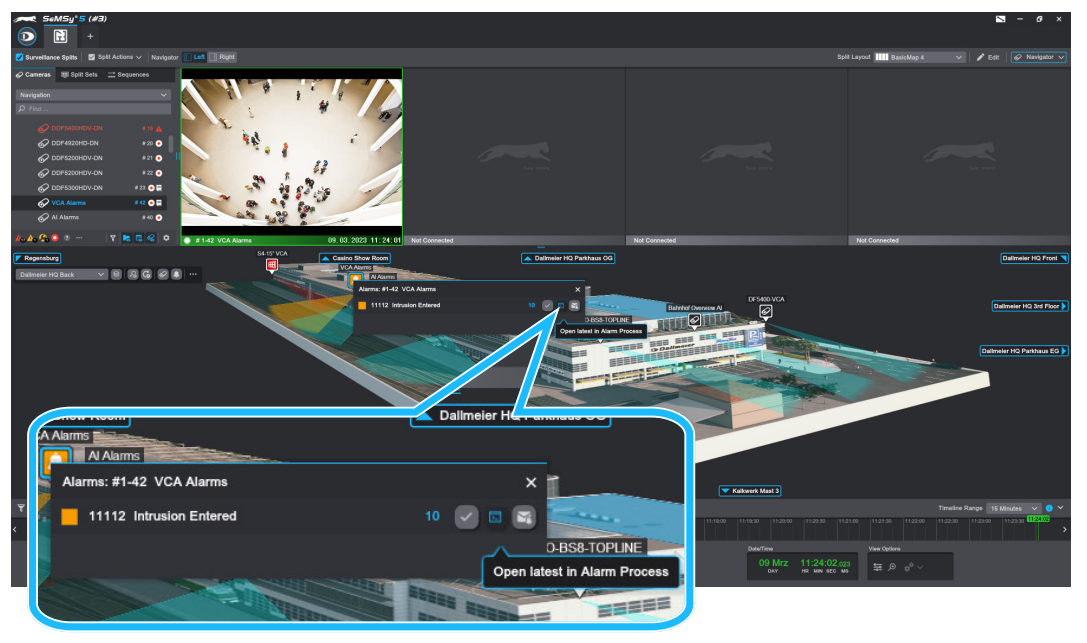

Fig. 1-22

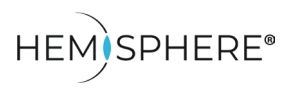

Operating Cameras and Alarms on Site and Building Plans

- ▶ Click on a camera icon in alarm state to display the related **Alarms** notification dialog.
- $\triangleright$  Click  $\blacksquare$  for opening the latest alarm process (middle button).

If multiple monitors are used on a SeMSy® workstation, an intermediate dialog for monitor selection for activating the **Alarm Process** view is displayed.

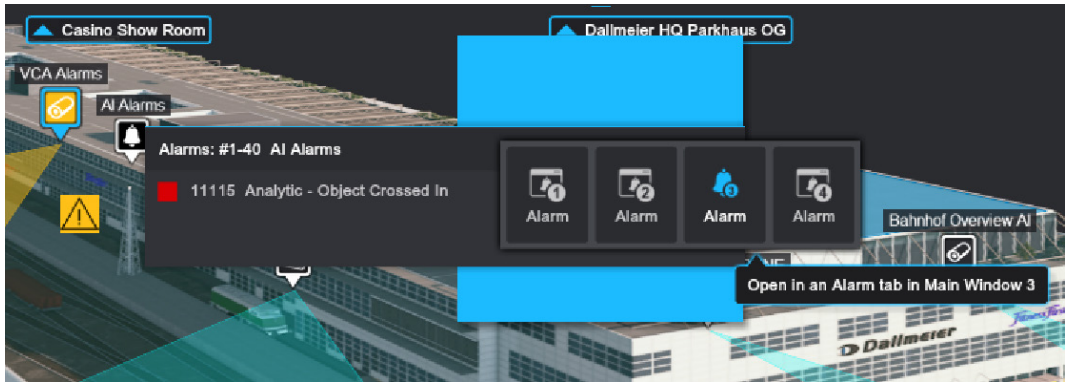

Fig. 1-23

▶ In this case, select a monitor to display the alarm event in the **Alarm Process** view.

The alarm event is displayed in the **Alarm Process** view on the corresponding selected workstation monitor:

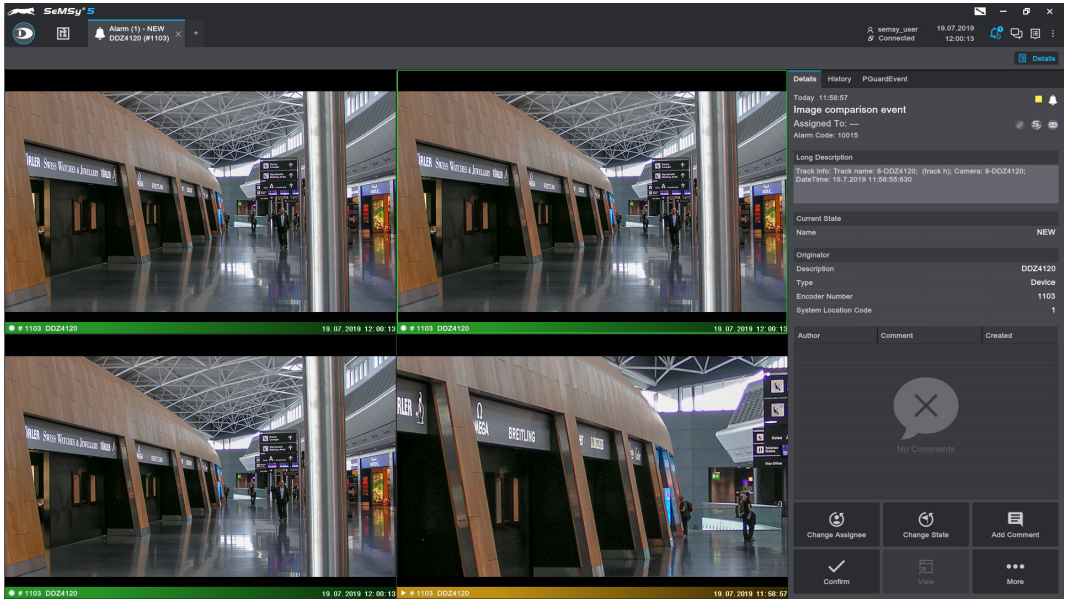

The view for an alarm process can be individually configured according to requirements in split layout and camera modes (live, playback). In the example here, a 2×2 split layout is used for the **Alarm Process** view, in which three live streams and the alarm event are displayed in one playback track. See the documentation "Configuration" for "HEMISPHERE® SeMSy Alarm Management" to create a layout for the **Alarm Process** view.

Fig. 1-24

▶ Make further evaluations with the **Alarm Process** view options as described in the corresponding "Operation" documentation for the "Alarm Process".

MADE IN GERMANY

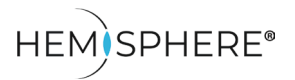

Operating Cameras and Alarms on Site and Building Plans

#### **Open Alarm Events in Alarm Inbox**

Alarm events of an alarm type category can be opened together in the **Alarm Inbox** application for further evaluations.

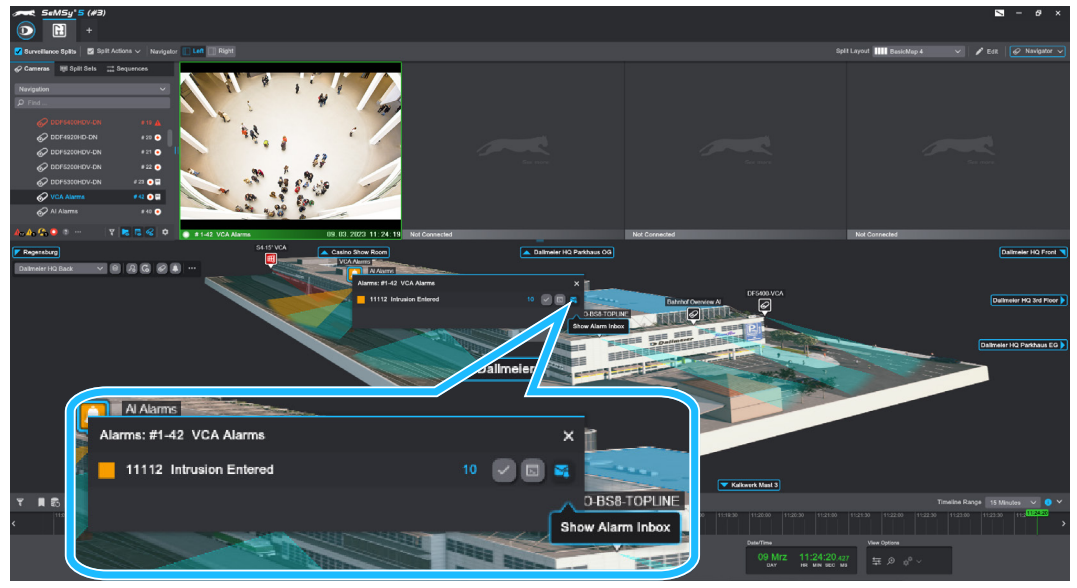

Fig. 1-25

- ▶ Click on a camera icon in alarm state to display the related **Alarms** notification dialog.
- ▶ Click **द**, to show all currently received alarm events of a category in the **Alarm Inbox**.

All alarm events from a category are displayed in the **Alarm Inbox**:

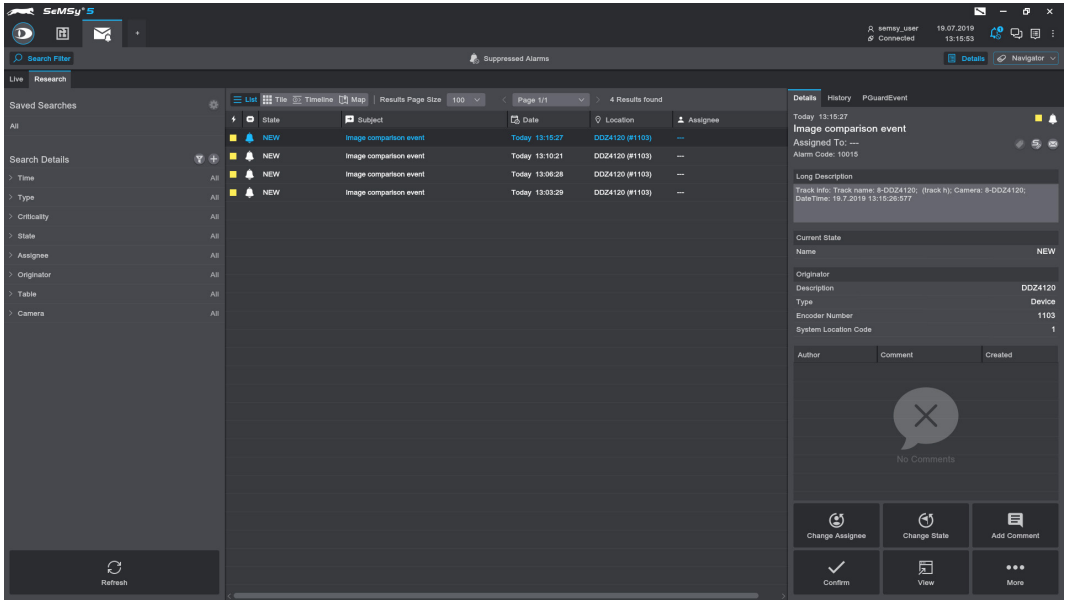

Fig. 1-26

▶ For further information about the evaluation of alarm events see the operation document of the HEMISPHERE® SeMSy® Alarm Inbox application.

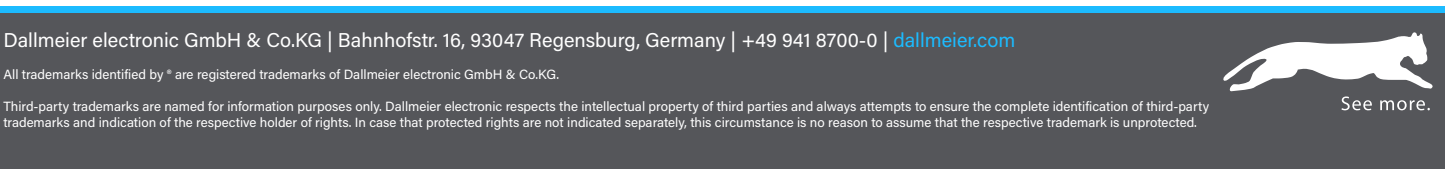

Specifications subject to change without notice. Errors and misprints excepted. Pictures may differ from the actual product.

**D** Dallmeier

© 2023 Dallmeier electronic V1.1.0 2023-03-22 16/16

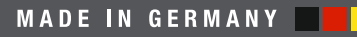